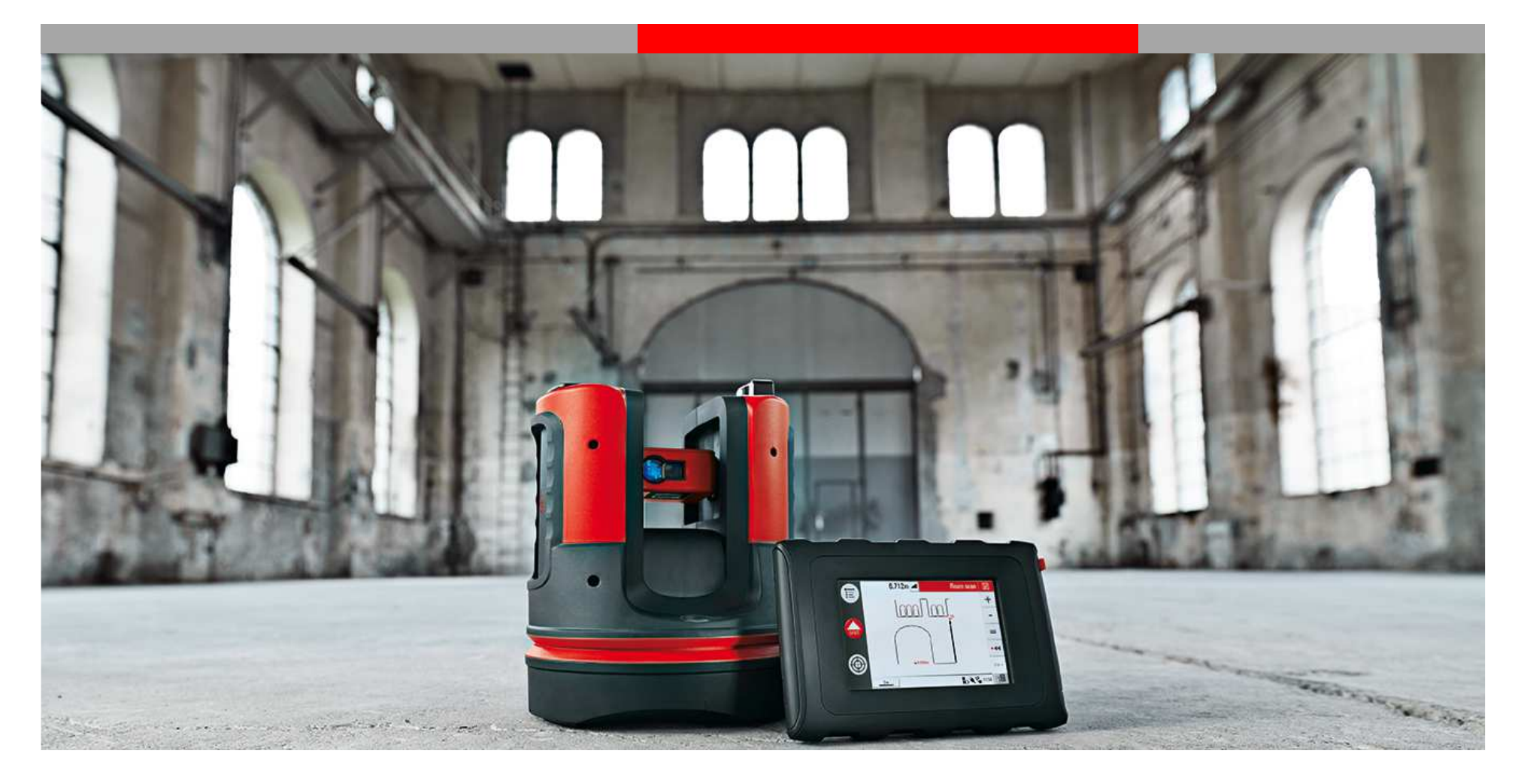

# **Leica 3D Disto Application : Véranda**

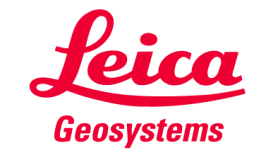

## **Pas à pas avec le 3D DistoQue devez-vous savoir ?**

- 1) À quel endroit allez-vous installer la véranda ?
- 2) Quelles sont sa hauteur et sa largeur ?
- 3) Quelle est sa longueur ?
- 4) Le mur est-il droit, entre les fixations ?
- 5) Le sol est-il droit ?

Pour ce tutoriel, nous supposons que le sol de la véranda a été préparé et qu'il est plat.

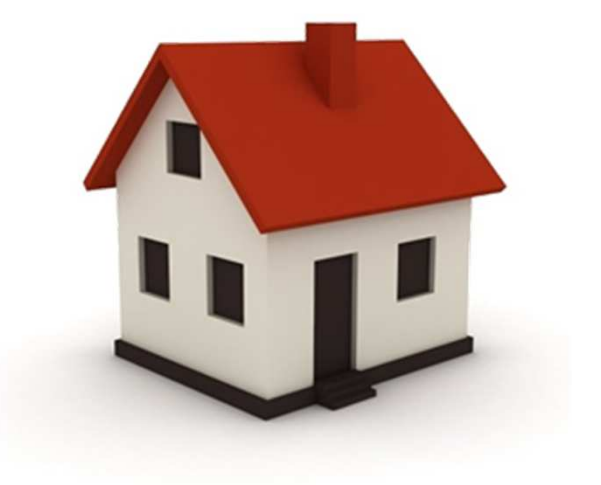

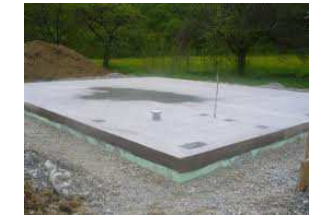

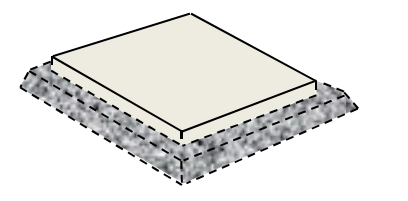

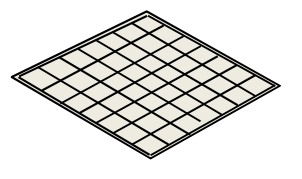

Si le sol n'est pas plat, vous devez utiliser les hauteurs de référence pour le post-traitement dans le logiciel, au moment de la création de votre véranda. C'est expliqué dans le tutoriel.

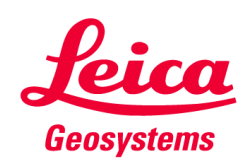

#### **Pas à pas avec le 3D DistoNous voulons installer une véranda sur un bâtiment existant**

#### **Procédure :**

 Suivez cette procédure étape par étape.

 Dans ce scénario, la durée des mesures avec le 3D Disto ne dépasse pas 15 minutes.

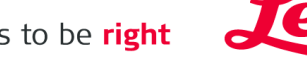

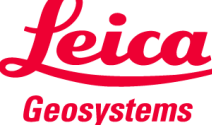

### **Pas à pas avec le 3D Disto Vous devez mesurer la hauteur de référence**

# **Étape 1 :**

Menu – Applications – « Scan de pièce »

#### **Étape 2 :**

 Vous devez saisir votre hauteur de référence, réglée à « 0 » et mesurer le niveau du sol fini, ou bien mesurer une référence connue et entrer sa hauteur. Appuyez sur « OK ». Il s'agit de la référence pour toutes les hauteurs de travail.

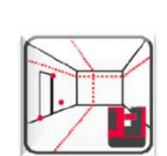

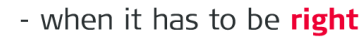

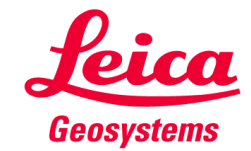

## **Pas à pas avec le 3D Disto Vous devez mesurer la façade**

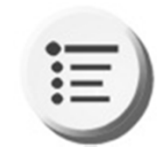

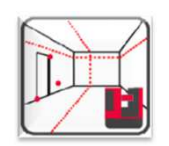

Vous pouvez changer de vue sur l'UC avec cette icône, pour voir l'image. Comme vous prenez vos levés en 2D, vous regardez l'image de dessus. Vous pouvez donc utiliser cette icône pour sélectionner une ligne horizontale.

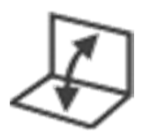

Options :

**Étape 3 :**

existante.

**Étape 4 :**

Après avoir sécurisé

l'implantation, retournez à votre

dessin et mesurez la façade

Mesurez les ouvertures:

(Fenêtres, portes…)

• Enregistrer vos mesures à tout moment dans le « Gestionnaire de fichiers » avec la

**3**

**2**

touche « Maison », en haut à droite de l'UC.

**1**

**4**

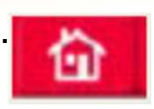

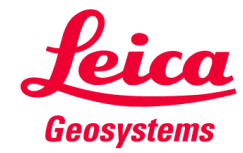

## **Pas à pas avec le 3D Disto Sécuriser l'implantation**

#### **Étape 5 :**

 Menu – Applications – « Sécuriser l'implantation »Facultatif : vous pouvez sécuriser l'implantation si vous souhaitez déplacer le 3D Disto ou revenir sur le chantier pour continuer les relevés ultérieurement

> Relever 3 à 5 points fixes. Davantage si nécessaire. Elles ne peuvent pas se trouver sur le bâtiment. Il doit s'agir d'autre chose, à proximité. Pas besoin d'échelle, vous pouvez voir les points, grâce à la caméra, sur l'unité de commande.

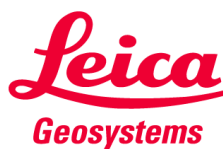

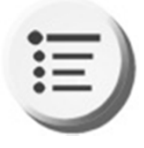

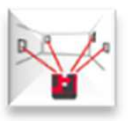

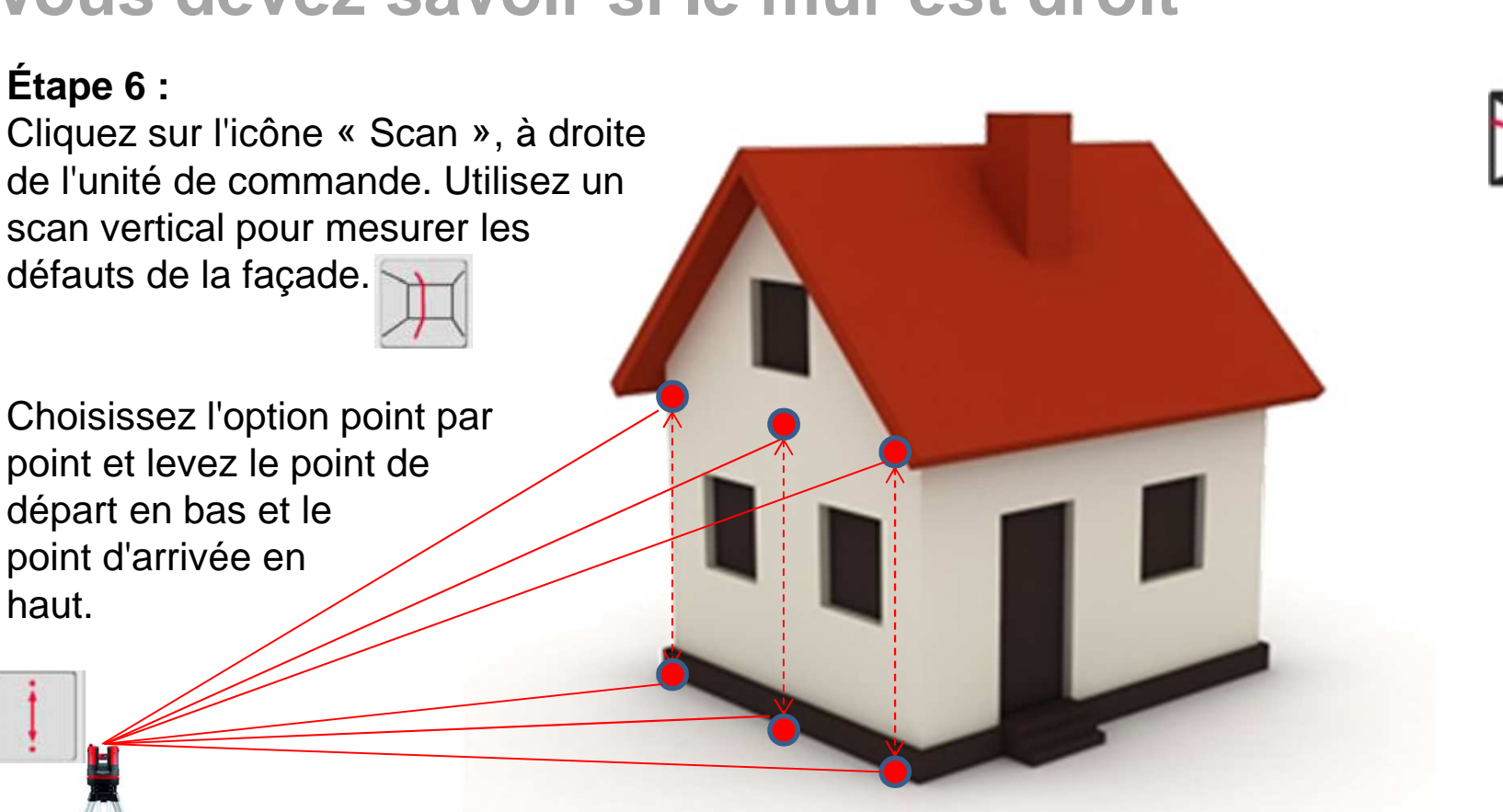

**Pas à pas avec le 3D Disto Vous devez savoir si le mur est droit**

#### **Étape 6 :**

Réglez l'intervalle de scan à 25 cm. Le 3D Disto démarre automatiquement le scan point par point.

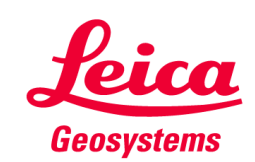

### **Pas à pas avec le 3D Disto**

**Vous devez déterminer si la surface est irrégulière**

#### **Étape 7 :**

Lorsque vous avez terminé le scan vertical, vous pouvez exécuter un scan horizontal pour mesurer les défauts de la surface du mur.

Choisissez l'option point par point et levez le point de départ d'un bord à l'autre.

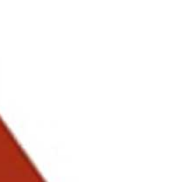

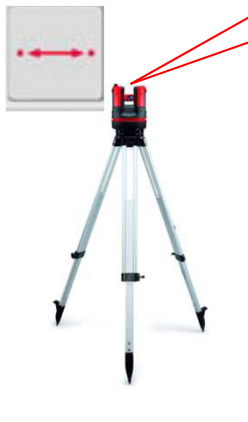

Réglez l'intervalle de scan à 25 cm.

C'est le futur emplacement de la fixation principale de soutien. Vous pouvez utiliser les anciens points, comme vous le demandel'assistant de bureau du 3D Disto.

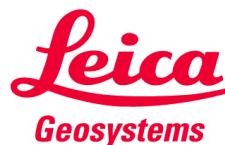

## **Pas à pas avec le 3D Disto Vous devez lever les points de fixation**

**1**

**4**

**3**

#### **Étape 8 :**

Vos scans sont terminés.Vous devez maintenant relever votre terrasse. Toujours en mode « Scan de pièce », mesurez les points **1** et **<sup>2</sup>** (l'assistant vous demandera d'utiliser les anciens points, s'ils ont déjà été relevés. Puis, mesurez **3** et **4** en suivant les mêmes lignes.

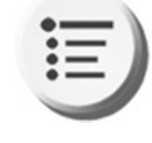

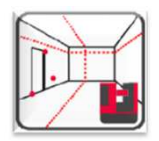

Points **3** et **4** : vous devez marquer manuellement jusqu'où vous voulez faire venir la véranda.

Utiliser les anciens points

**2**

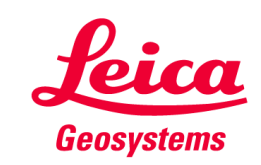

## **Pas à pas avec le 3D Disto Vous devez savoir si le sol est de niveau**

#### **Étape 9 :**

Facultatif: Vous pouvez vérifier la présence d'irrégularités de la terrasse, à l'aide de scans horizontaux et verticaux entre deux points (l'assistant de bureau vous demande si vous souhaitez utiliser les anciens points, s'ils ont déjà été relevés).

La véranda doit être construite sur une parcelle de niveau et préparée.

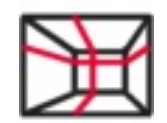

Réglez l'intervalle de scan à 25 cm.

Utiliser les anciens points

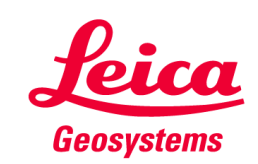

## **Pas à pas avec le 3D Disto Voici ce que vous devez voir**

#### **Étape 10 :**

 Vous pouvez changer de vue sur l'UC avec cette icône, pour voir l'image. Comme vous prenez vos mesures en 3D, le plan s'affiche en vue de dessus. Vous pouvez donc utiliser cette icône pour basculer en vue de face..

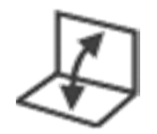

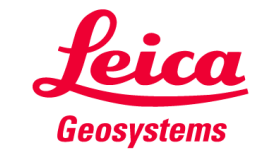

## **Pas à pas avec le 3D Disto Enregistrer les levés pour le post-traitement**

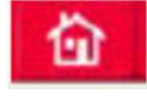

**Étape 11 :** Enregistrez les relevés dans le Gestionnaire de fichiers.

Créez un nouveau dossier de travail. Une fois enregistré, exportez-le.

Exportez vers AutoCAD ou tout autre logiciel utilisé pour le posttraitement, à l'aide d'une clef USB<sub>u</sub>

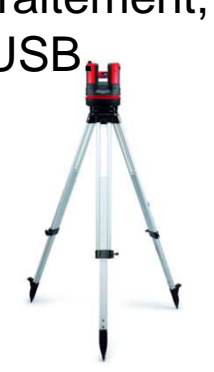

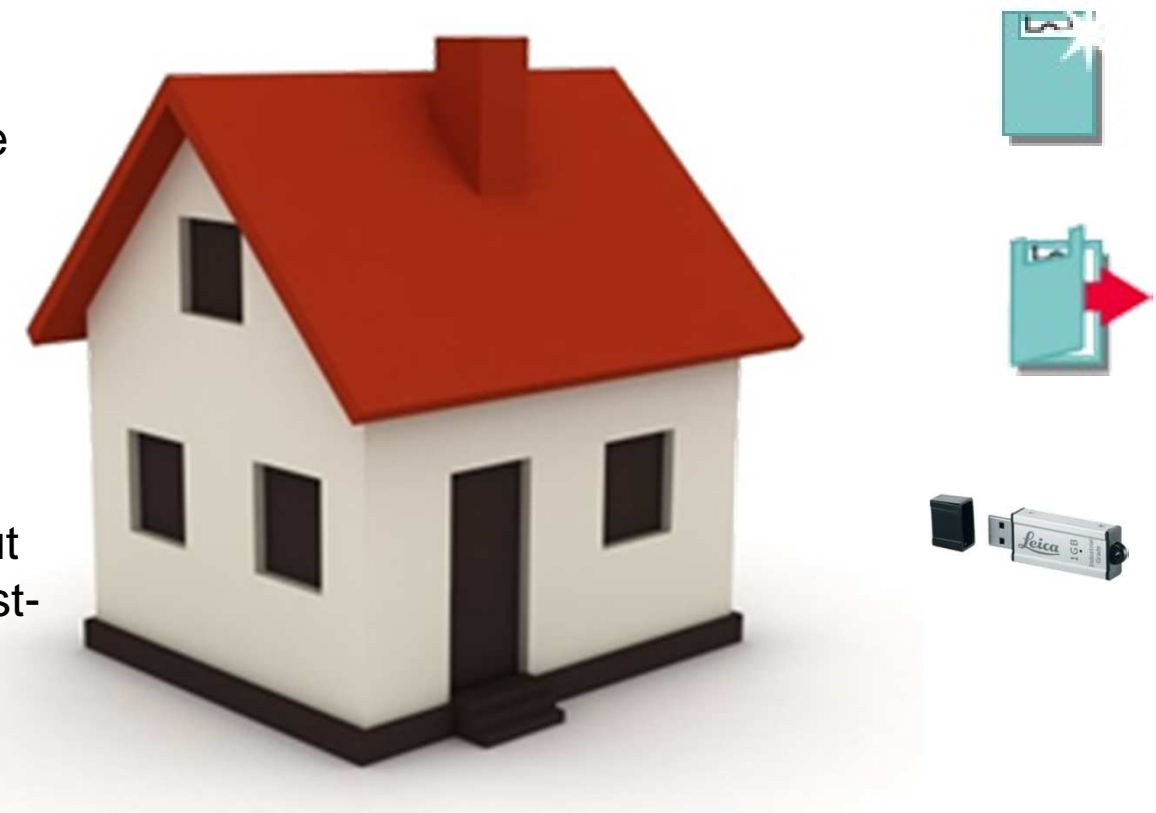

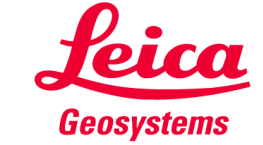

#### **Pas à pas avec le 3D DistoPost-traitement dans un logiciel, afin d'envoyer lesmesures au fabricant**

Quel que soit le logiciel utilisé, vous pouvez vérifier et modifier les résultats, ou évaluer les donnée et terminer le plan, puis l'envoyer au fabricant de véranda en vue de la production.

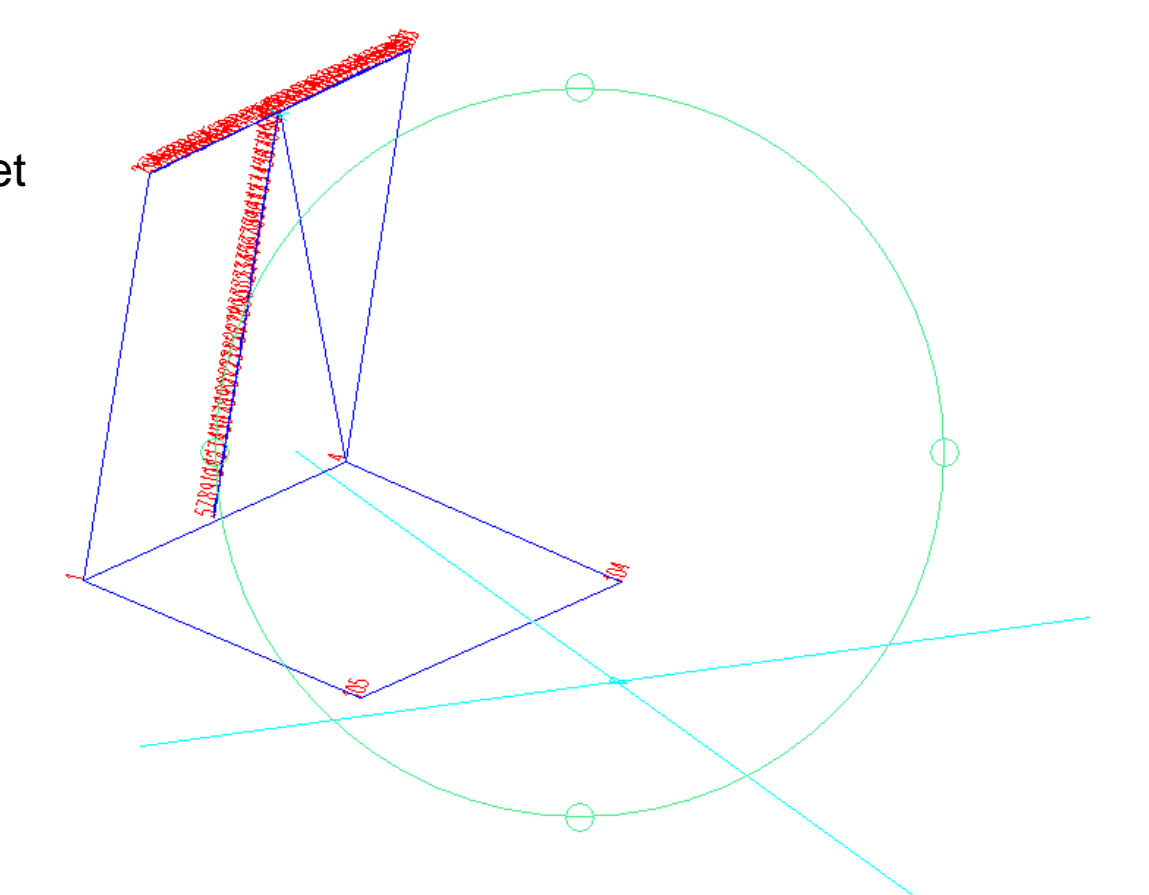

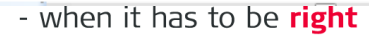

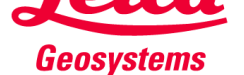

#### **Pas à pas avec le 3D DistoPost-traitement dans un logiciel, afin d'envoyer lesmesures au fabricant**

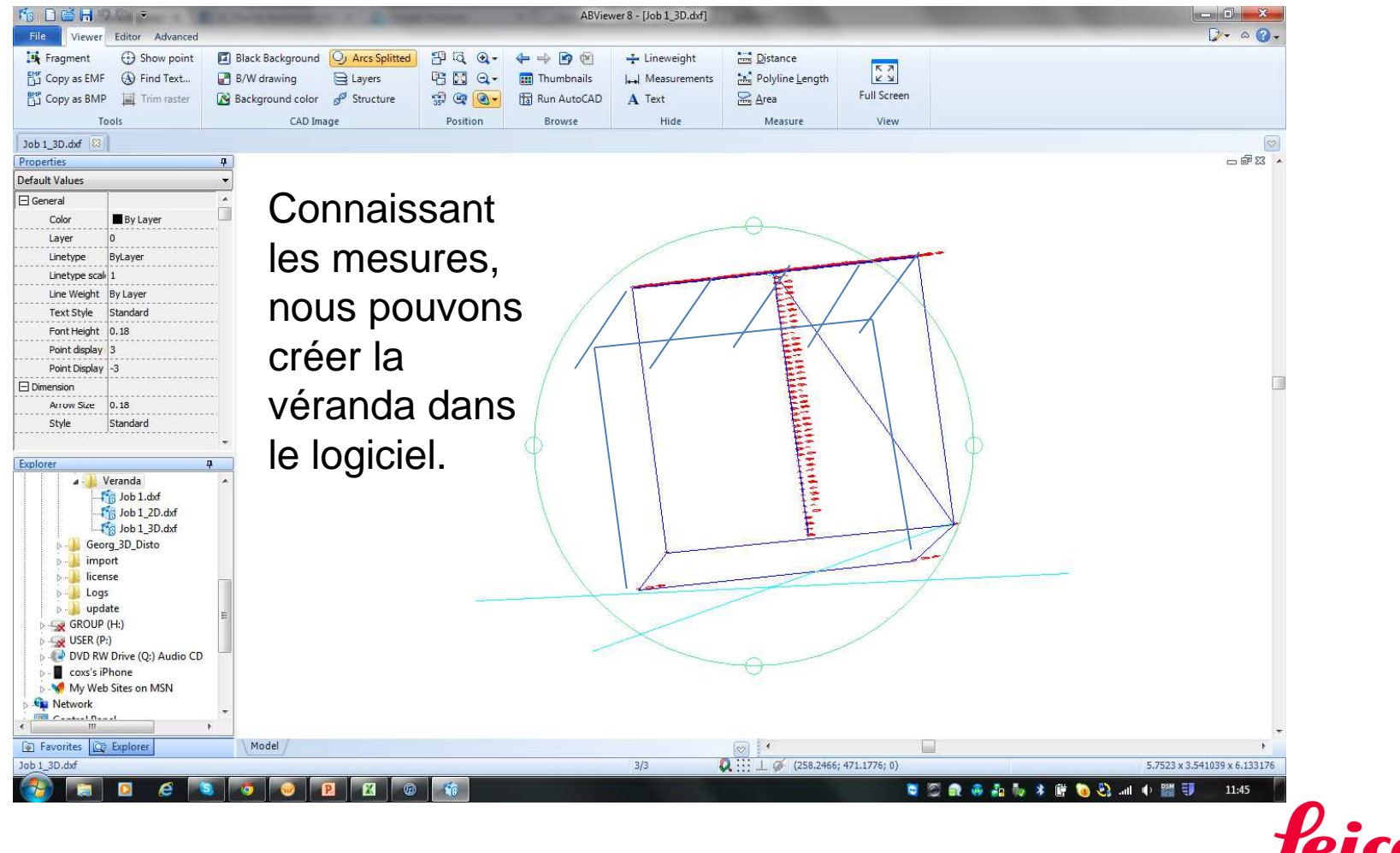

- when it has to be right

**Geosystems** 

### **Pas à pas avec le 3D Disto**

**Fonction Projecteur du logiciel pour les fixations**

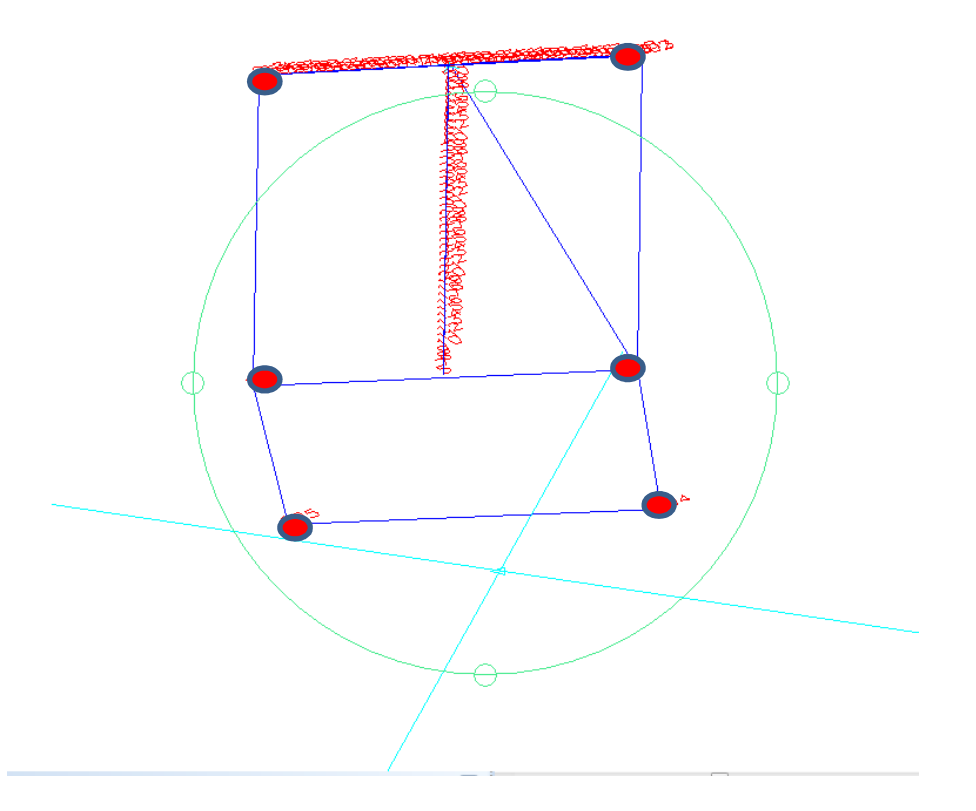

Vous pouvez créer la grille de référence des fixations dans AutoCAD ou un autre logiciel et importer le fichier dxf pour utiliser la fonction Projecteur.

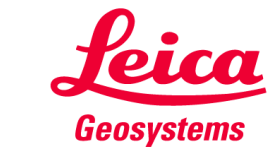

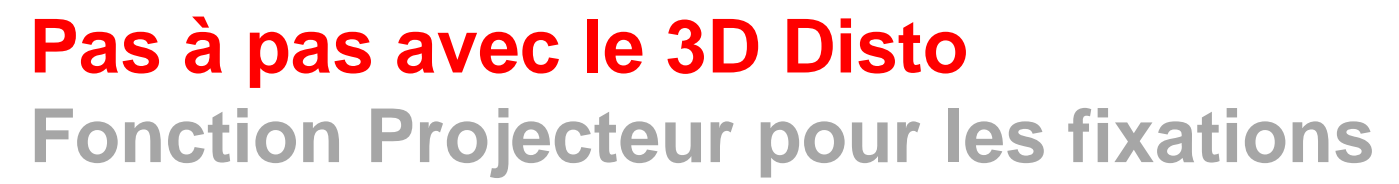

#### **Étape 13 :**

 Lancez la fonction « Projecteur » : « Menu » – « Projecteur » Levez deux points de la façade, qui sont des références pour la véranda, par exemple, les coins droit et gauche de la maison. Suivez l'assistant pour la projection des points. Vous allez *marquer*  les points, à l'emplacement des fixations de votre véranda.

Suivez l'assistant de bureau et mesurez la superficie, puis téléchargez votre fichier dxf.

Vous allez voir la superficie et la grille de référence. Visez les points adéquats et marquez vos fixations.

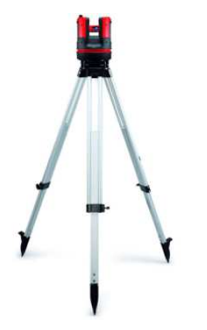

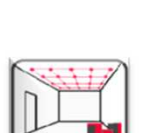

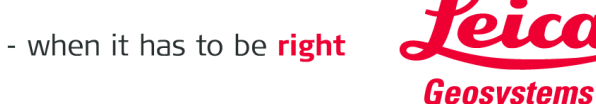

## **Pas à pas avec le 3D Disto Fondation et support**

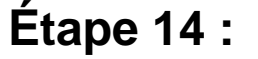

 Après avoir marqué les points de vos fixations, vous pouvez mettre les ancrages et les fondations...

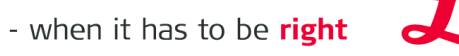

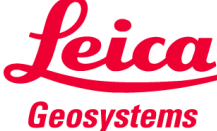

## **Pas à pas avec le 3D Disto Fondation et support**

**6**

**1**

**5**

**4**

**2**

**3**

#### **Étape 15 :** Lorsque le sol est préparé et vos fixations marquées, vous pouvez installer votre véranda.

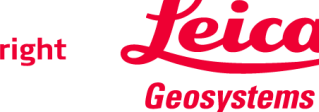

## Pas à pas avec le 3D Disto Le produit fini

Étape 16 : L'installation. La véranda est terminée.

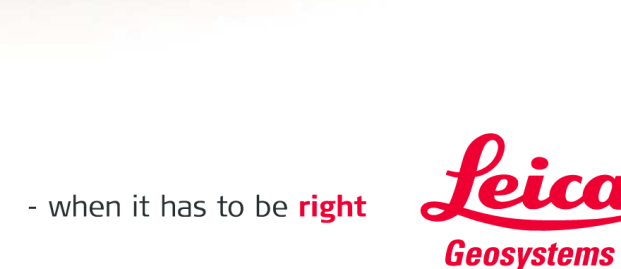

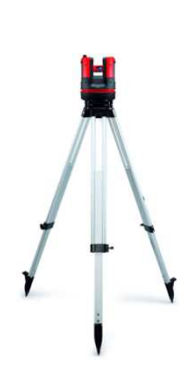

## Avec le 3D Disto.. ....tout est possible !

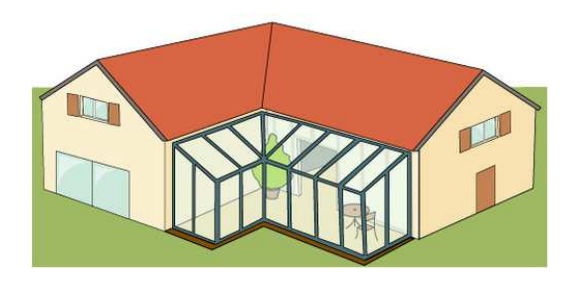

Entre deux murs

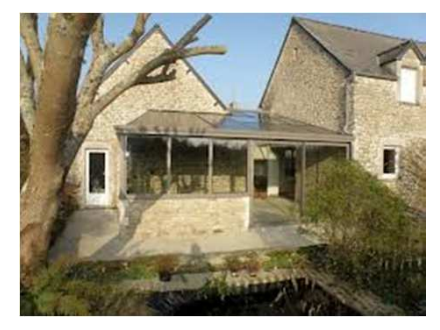

Entre deux maisons

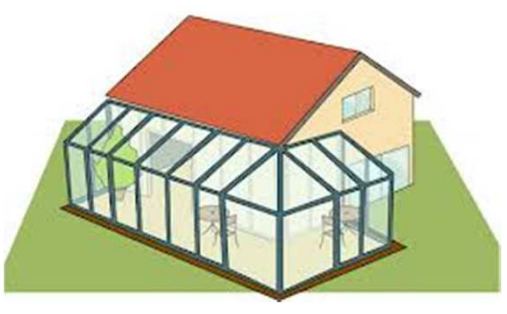

Autour des murs

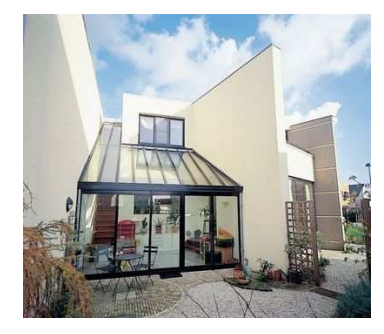

#### Entre trois murs

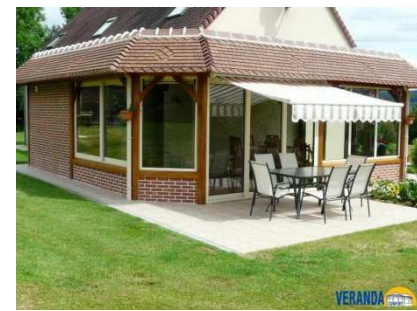

Sur de la maçonnerie

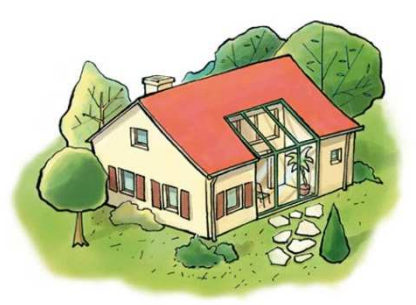

Dans la maison

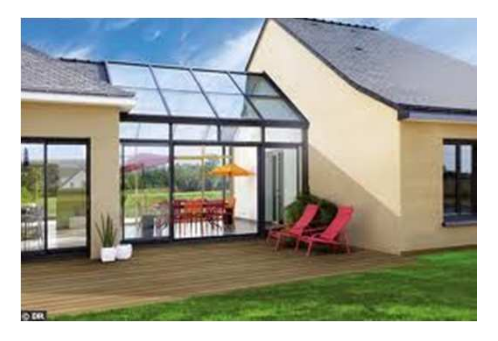

Entre deux maisons

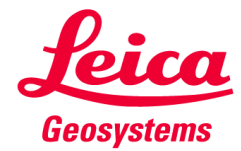

## Avec le 3D Disto...... ....tout est possible !

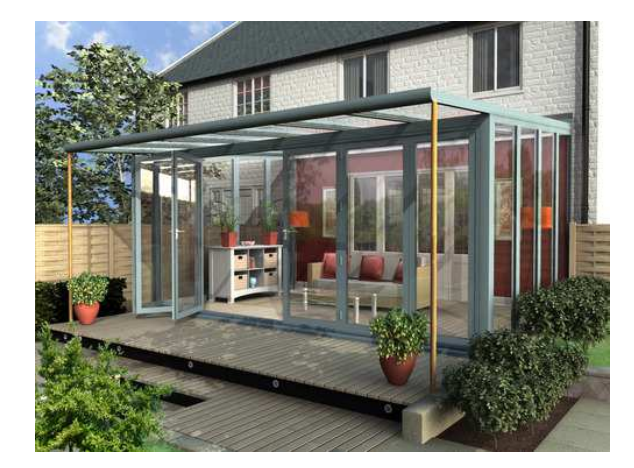

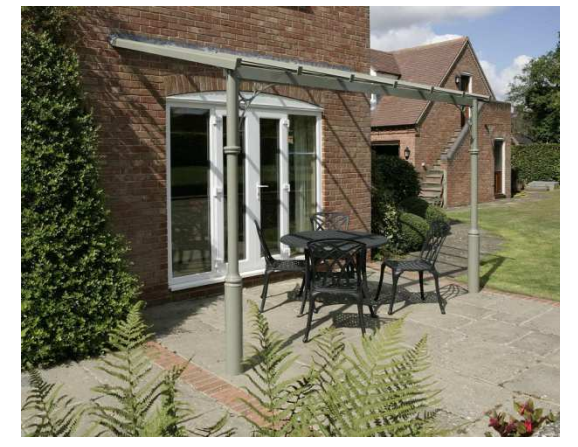

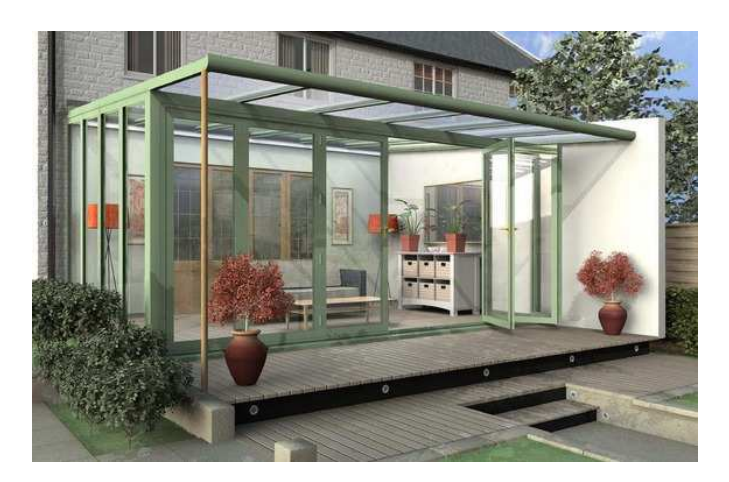

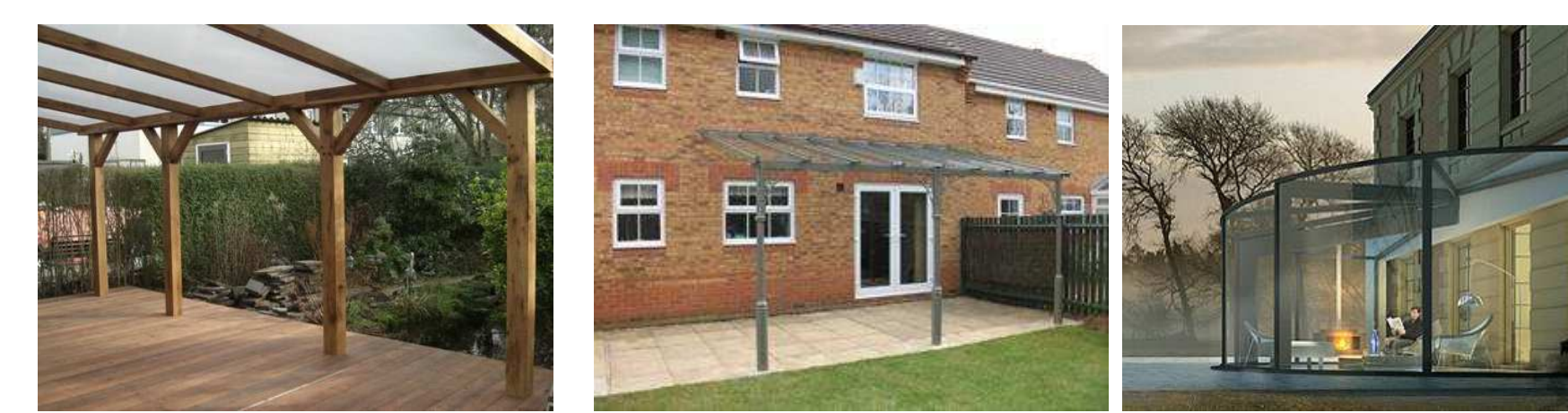

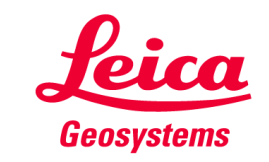

#### **myworldD'autres tutoriels à télécharger**

**En vous inscrivant sur myWorld@Leica Geosystems, vous aurez accès à de nombreux services, à des informations et à des supports de formation :**

- **Extension de garantie**
- **Tutoriels**
- **Mises à jour logicielles**
- **Assistance**
- **E** Manuels
- $\mathcal{L}_{\rm{eff}}$ **…**

 $\mathbf{r}$ **…**

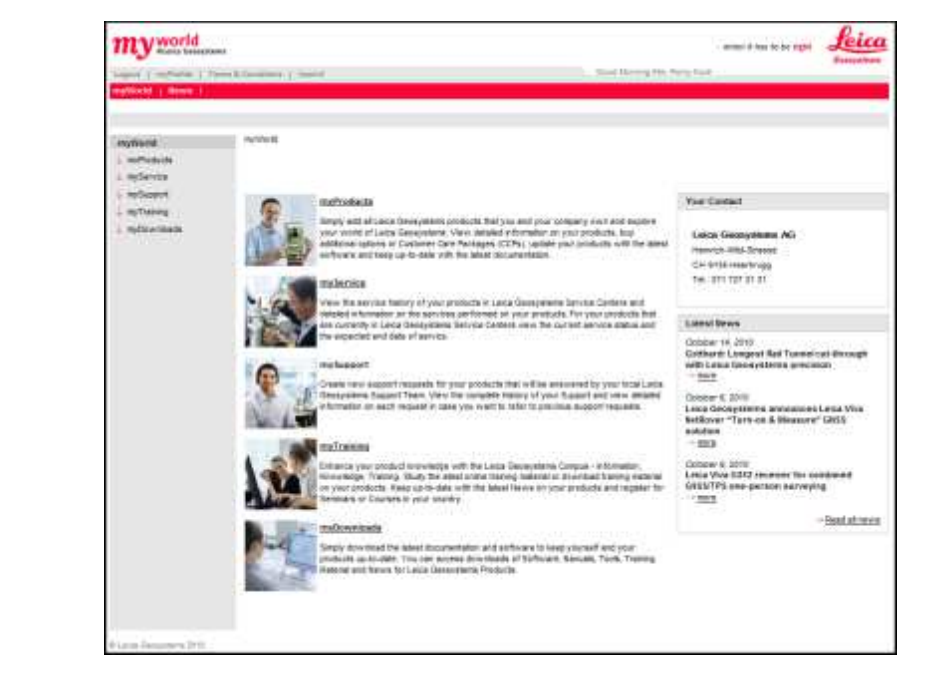

**https://myworld.leica-geosystems.comwww.3ddisto.com**

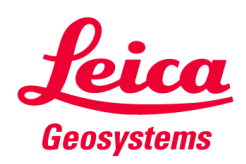